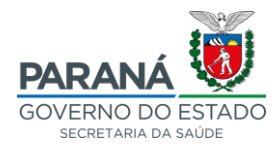

# **PASSO A PASSO INSERÇÃO DE PREÇOS MÁXIMOS (PESQUISA DE PREÇO) NO GMS**

O lançamento dos preços máximos no GMS se dará em três etapas:

- 1. PLANEJAR PESQUISA DE PREÇO
- 2. REGISTRAR PESQUISA DE PREÇO
- 3. IMPRIMIR O RELATÓRIO

### **1. PLANEJAR PESQUISA DE PREÇO**

Acessar a aba "FASE INTERNA" → "PESQUISA DE PREÇO" → "PLANEJAR"

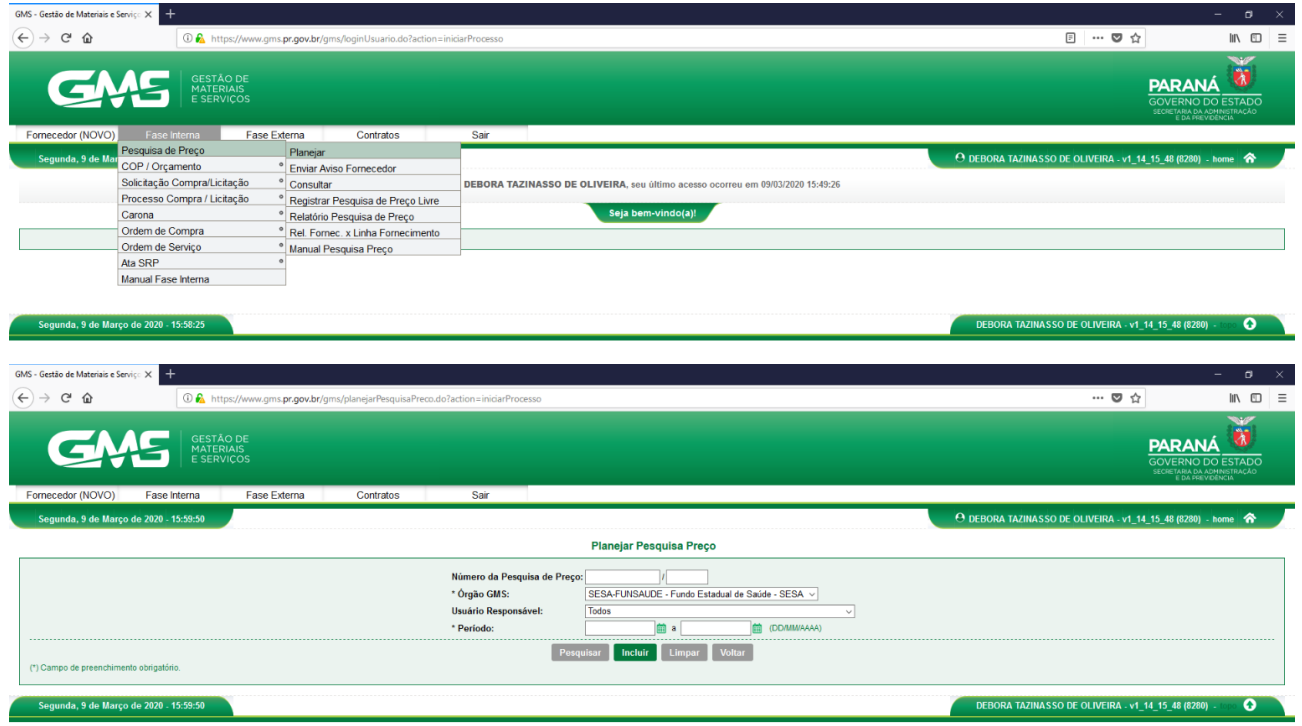

Órgão GMS: SESA/FUNSAUDE Clicar em "INCLUIR"

![](_page_1_Picture_1.jpeg)

![](_page_1_Picture_81.jpeg)

#### Órgão GMS: SESA/FUNSAUDE

Motivo da pesquisa: <del>Compor banco de Dados / Licitação</del> Processo de Registro de Preço Data máxima de retorno: (sugerido 30 dias)

Clicar em "SELECIONAR ITENS"

O sistema direcionará para a aba da imagem abaixo:

![](_page_1_Picture_82.jpeg)

Selecionar o "Grupo" e a "Classe" nos quais o objeto da licitação se enquadre (analisar as opções) Clicar em "PESQUISAR ITENS"

O sistema mostrará todos os itens cadastrados no GMS

[Caso o item desejado não esteja cadastrado no sistema, e não haja nenhum item com descritivo similar/aproximado que possa ser utilizado, é possível solicitar o cadastro do item, neste caso orientamos o contato com a CGOV/DAD para informações de como proceder]

![](_page_2_Picture_1.jpeg)

![](_page_2_Picture_63.jpeg)

#### Selecionar o item;

[Anotar o Código do Item (ex.: 0601.38747), pois em uma etapa posterior será utilizado novamente] [Se o processo licitatório for composto de mais de um item: O sistema permite que sejam adicionamos mais itens na mesma pesquisa, desde que façam parte da mesma classe e grupo. Sendo de outro grupo deve ser lançada uma nova pesquisa de preço à parte]

![](_page_2_Picture_64.jpeg)

#### Clicar em "**ADICIONAR**"

![](_page_3_Picture_1.jpeg)

#### O sistema retornará para a tela anterior

![](_page_3_Picture_68.jpeg)

[Se houver necessidade de adicionar mais itens, voltar ao passo de "SELECIONAR ITENS", desde que sejam do mesmo grupo e classe]

#### Concluída esta etapa, clicar em "**CONFIRMAR**"

![](_page_3_Picture_69.jpeg)

Gerará a mensagem "*Operação realizada com sucesso. Gerada a Pesquisa de Preço Nº ..."* Anotar o Número da Pesquisa de Preço

Primeira etapa finalizada

![](_page_4_Picture_1.jpeg)

### **2. REGISTRAR PESQUISA DE PREÇO**

Acessar a aba "FASE INTERNA" → "PESQUISA DE PREÇO" → "REGISTRAR PESQUISA DE PREÇO LIVRE"

![](_page_4_Picture_61.jpeg)

Digitar o Número da Pesquisa de Preço gerada no passo anterior (que foi anotado) Clicar em "**PESQUISAR**"

A pesquisa de preço aparecerá abaixo, para seleção

![](_page_5_Picture_1.jpeg)

![](_page_5_Picture_51.jpeg)

Clicar no ícone verde do botão "**SELECIONAR**"

![](_page_5_Picture_52.jpeg)

Clicar em "**SELECIONAR**", novamente

![](_page_6_Picture_1.jpeg)

![](_page_6_Picture_71.jpeg)

Digitar o CNPJ do FUNSAUDE – Fundo Estadual de Saúde

[Fundo Estadual de Saúde – 08.597.121/0001-74. Rua Piquiri, 170, Rebouças, Curitiba-PR, CEP 80.230-140]

Digitar o valor unitário do produto/serviço cotado pelo fornecedor Se houver observações podem ser inseridas no campo apropriado

![](_page_6_Picture_72.jpeg)

Clicar em "**INCLUIR**"

O sistema retornará para página da pesquisa de preço, conforme imagem abaixo

![](_page_7_Picture_1.jpeg)

![](_page_7_Picture_48.jpeg)

Não é necessário adicionar os demais orçamentos, apenas o valor do preço máximo adotado para a licitação (Menor preço; média; ou mediana).

Finalizada a segunda etapa do lançamento

![](_page_8_Picture_1.jpeg)

### **3. IMPRIMIR O RELATÓRIO DE PESQUISA DE PREÇO**

Acessar a aba FASE INTERNA → PESQUISA DE PREÇO → RELATÓRIO PESQUISA DE PREÇO

![](_page_8_Picture_77.jpeg)

![](_page_8_Picture_78.jpeg)

Número da Pesquisa de Preço: **digitar o Número da Pesquisa registrada** (que foi anotado anteriormente) Clicar em **"Gerar Relatório"**

![](_page_9_Picture_1.jpeg)

![](_page_9_Picture_53.jpeg)

### O sistema gerará um arquivo PDF

![](_page_9_Picture_54.jpeg)

Quarta-feira, 21 Outubro 2020 15:43

Pagina 1 de 1

Salvar o Documento e inserir ao Protocolo que está sendo tramitado.